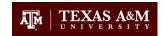

# **CITI RCR Training Instructions**

If you have any questions about RCR training, please email rcr@tamu.edu so we can assist you.

## **Step 1: Create or Access Your CITI Account Profile**

- A. If you were assigned RCR training in TrainTraq, you will be redirected to the CITI website to complete it. Alternatively, you can access the CITI website directly here: https://www.citiprogram.org/portal?site=660.
- B. Enter your Texas A&M NetID and password when prompted.
  - a. If you need assistance with your NetID or password, visit: <a href="https://gateway.tamu.edu/">https://gateway.tamu.edu/</a>
- C. CITI might ask if you have another profile with different credentials that you would like to merge.
  - a. Select "No" if you are not aware of another CITI profile with different credentials.
  - b. Select "Yes" if you already have another CITI profile with different credentials.
    - i. You will then be asked to provide additional information to merge your CITI profiles.
    - ii. If you encounter issues merging your CITI profiles, you can proceed without merging. We can help merge your CITI profiles manually if needed.
- D. You can answer "No" if asked about Continuing Education Unit (CEU) credits.
- E. New CITI Users will also be asked additional questions including general information and demographics.

### **Step 2: Select the Appropriate CITI RCR Course**

- A. **New CITI Users** will be guided to the "Select Curriculum" questionnaire page automatically as part of their profile setup.
- B. **Existing CITI Users** might see different screens, but can find their courses by completing one or more of the following steps:
  - a. Click "My Courses" at the top of the site after you have logged in to your CITI profile.
  - b. If you see the Institutional Courses screen, click "View Courses" next to Texas A&M University.
  - c. If you already have an appropriate RCR course listed under "Active Courses" or "Courses Ready to Begin", you can go to the course modules from the list.
  - d. If you do not see the appropriate RCR Course on your course list, go to the "Learner Tools" section at the bottom of the page and click "Add a Course".
- C. On the "Select Curriculum" questionnaire, **SKIP TO QUESTION 4 for RCR.** You can skip (leave blank or select "Not at this time") all questions except Question 4.

| <u>Question 4</u>                                                                                                    |
|----------------------------------------------------------------------------------------------------|
| Responsible Conduct of Research (RCR)                                                                                                    |
| Please make your selection below to receive the courses in the Responsible Conduct of Research. If you have any questions regarding RCR training, please email RCR@tamu.edu. |
| RCR Basic: All Disciplines  RCR Refresher: Not a substitute for RCR Basic. Only for those assigned to RCR Refresher.                                                         |

8/11/2023 Page 1 of 3

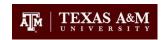

- D. You <u>MUST answer Question 4</u> to choose an RCR Course, using the guidelines below to make the appropriate selection.
  - a. Students, Postdoctoral Fellows, and others required to take RCR BASIC training –
     Note: These individuals might have already been assigned TrainTraq course 2113357.
    - i. select **RCR Basic**, which is the first option under QUESTION 4.
  - b. Faculty, Senior Personnel, and others required to take RCR REFRESHER training Note: These individuals might have already been assigned TrainTraq course 2114579.
    - i. select RCR Refresher, which is the second option under QUESTION 4.
- E. Reminder: You can skip all questions except Question 4 for RCR training.
- F. Once you make the RCR course selection, scroll to the bottom of the page and click "Submit".

### **Step 3: Complete CITI RCR Training**

- A. Go to the My Courses page in CITI.
- B. Click "View Courses" next to Texas A&M University.
- C. Click "Start Now" beside the RCR course title you chose in Step 2 above.
- D. Complete the Integrity Assurance Statement by reading the terms and selecting I AGREE then click "Submit".
- E. Complete all Required Modules and associated quizzes, achieving an aggregate score of 80%.
- F. Depending on your area of research, you may also complete some of the Supplemental Modules.
- G. You do not have to complete all the modules in one session. You can return to CITI to finish the remaining modules at a later time.
- H. You may print your completion report through the "View Print Share Record" button next to the Completed Course title on the My Courses page and email <a href="mailto:rcr@tamu.edu">rcr@tamu.edu</a> if you prefer; otherwise a copy of the report will be automatically sent to the RCR office which updates your training manually in TrainTraq (usually within 5 business days).

#### If you have an existing CITI Account with Another Institution:

- 1. Go to the CITI homepage: <a href="https://www.citiprogram.org/portal?site=660">https://www.citiprogram.org/portal?site=660</a>.
- 2. Login using your existing credentials.
- 3. Click on the "Add Institutional Affiliation" link.
- 4. Choose "Texas A&M University" from the drop-down menu.
- 5. If you have already completed the CITI RCR course at your previous institution, you can select the RCR course you have already taken when you update your affiliation to Texas A&M. Once transferred you should see the RCR module in your Texas A&M course history.

REMINDER: If you have any questions about RCR training, please email <a href="mailto:rcr@tamu">rcr@tamu</a>.edu so we can assist you.

8/11/2023 Page 2 of 3

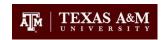

## **Notes about RCR Training:**

- RCR stands for Responsible Conduct of Research.
- If you were assigned to take RCR Training you are likely:
  - Listed as personnel or paid on a grant funded by NSF, USDA-NIFA, or NIH and/or
  - A student or postdoc required to complete training per TAMU SAP 15.99.99.M0.04.
     and/or
  - o Enrolled in a course or degree program that requires RCR training.
- TAMU RCR Training Program utilizes two systems:
  - o TrainTraq -
    - This is a Texas A&M training system.
    - In TrainTraq, we can make training assignments and maintain a record of completion that is linked to other personnel training records.
    - TrainTraq is readily visible to Texas A&M employees as well as their supervisors and administrators.
    - You will likely first receive an RCR training assignment notification from TrainTraq.
    - The TrainTraq courses provide helpful information and resources to complete RCR training;
       however most of the online RCR training content will be completed in CITI.
    - Individuals who do not have TrainTraq (non-employees) can still complete RCR training in CITI;
       however, those individuals will not have their completions recorded in TrainTraq.
  - Collaborative Institutional Training Initiative (CITI) -
    - Texas A&M does not own or manage CITI.
    - Follow the detailed steps above to navigate the CITI site to successfully complete RCR training.
    - We cannot automatically assign courses in CITI; however, we can manually assign courses in CITI
      if you have already created your profile but need help finding or selecting the correct course.
    - CITI requires SSO NetID authentication for Texas A&M University users to help reconcile/match CITI records to Texas A&M Records.
    - Many other institutions utilize CITI for their training needs, including RCR and other compliance areas.
    - CITI RCR courses are NOT the same as the CITI Human Subjects training required for IRB.
    - If you already have a CITI profile with another institution, you can update your institution affiliation in CITI to have your prior training records transferred.
- In addition to Online CITI RCR Training, you may also be required to complete other RCR training such as face-to-face workshops or other courses, as required by specific sponsors, principal investigators, departments and/or SAP 15.99.99.M0.04.

If you have any questions about RCR training, please email rcr@tamu.edu so we can assist you.

8/11/2023 Page 3 of 3